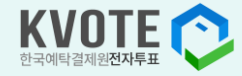

# 주주를 위한 전자투표·전자위임장 매뉴얼

언제 어디서나 한국예탁결제원 K-VOTE로 전자투표하세요!

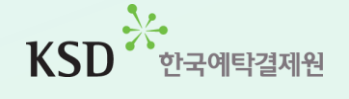

**사용자등록 - 인증**

**FUDTED** 

# 주주로 등록하세요! 사용자등록 ① 공통

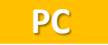

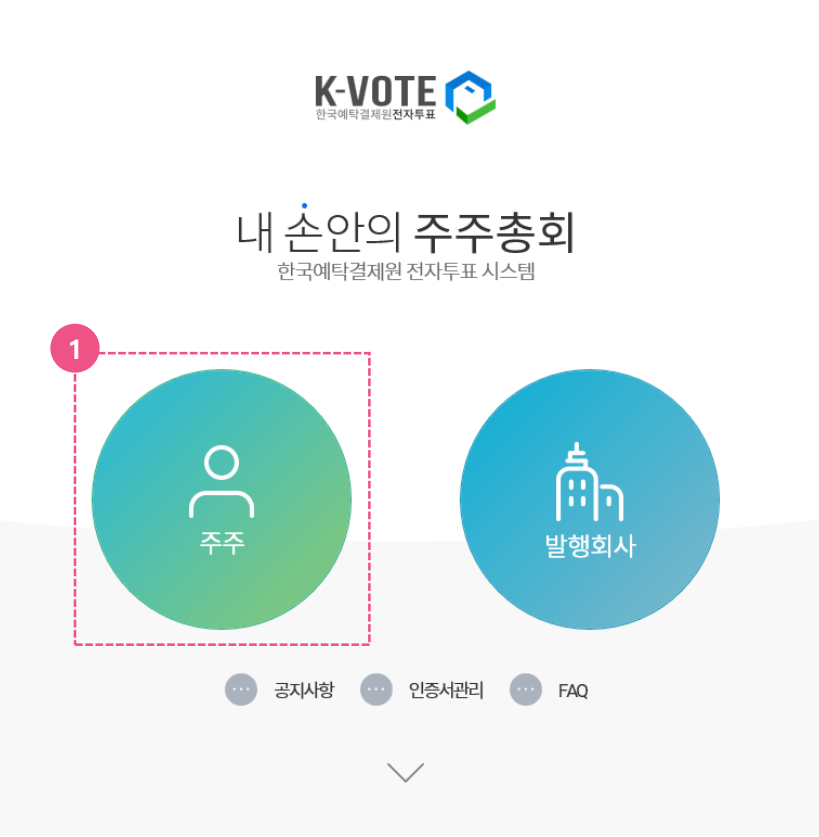

# 1) 개인(법인)주주 사용자등록

**① K-VOTE 홈페이지 메인 화면에서 '주주' 버튼을 클릭합니다.** 

**(https://evote.ksd.or.kr)**

# 주주로 등록하세요! 사용자등록 ① 공통(PC)

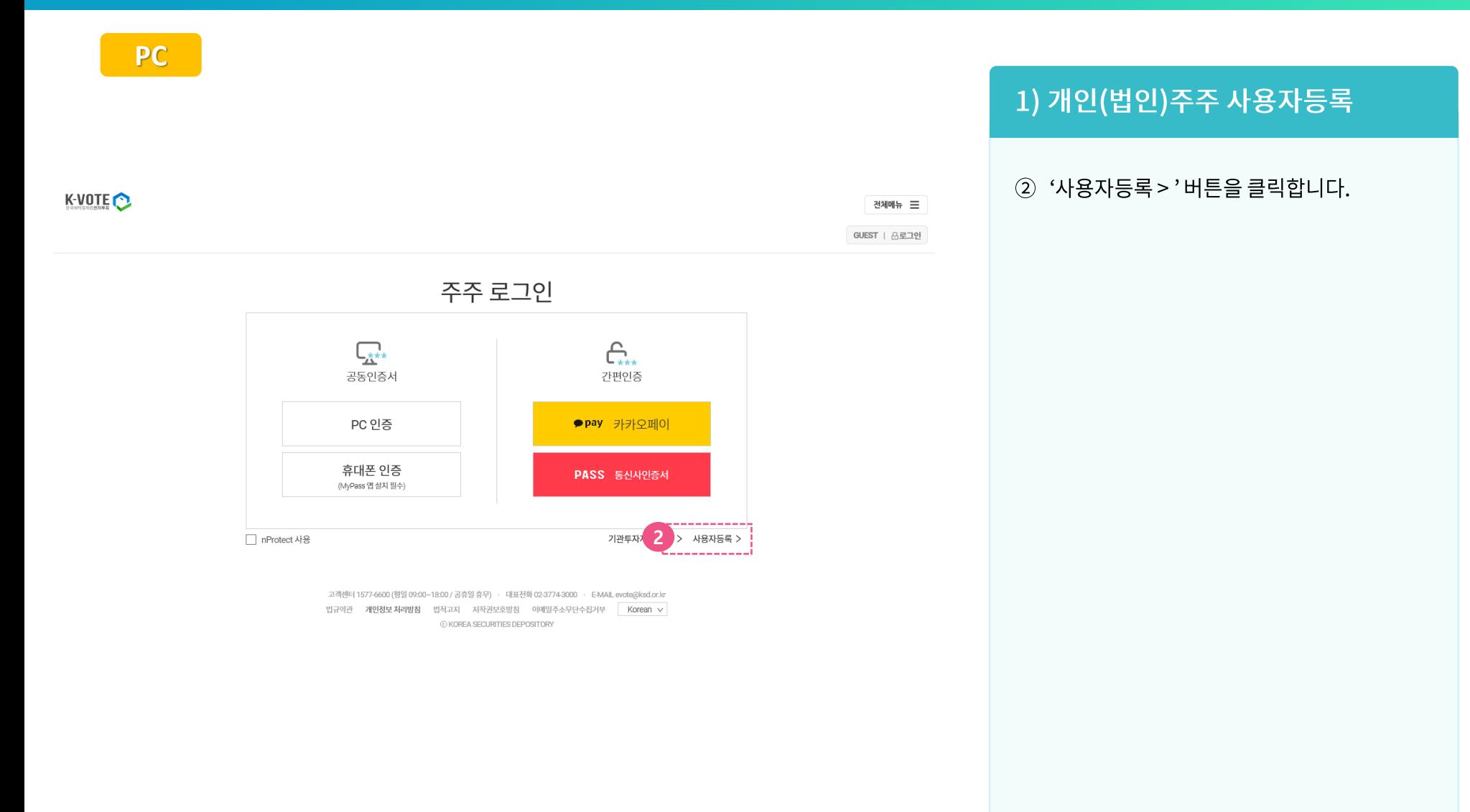

# 주주로 등록하세요! 사용자등록 ① 공통(PC)

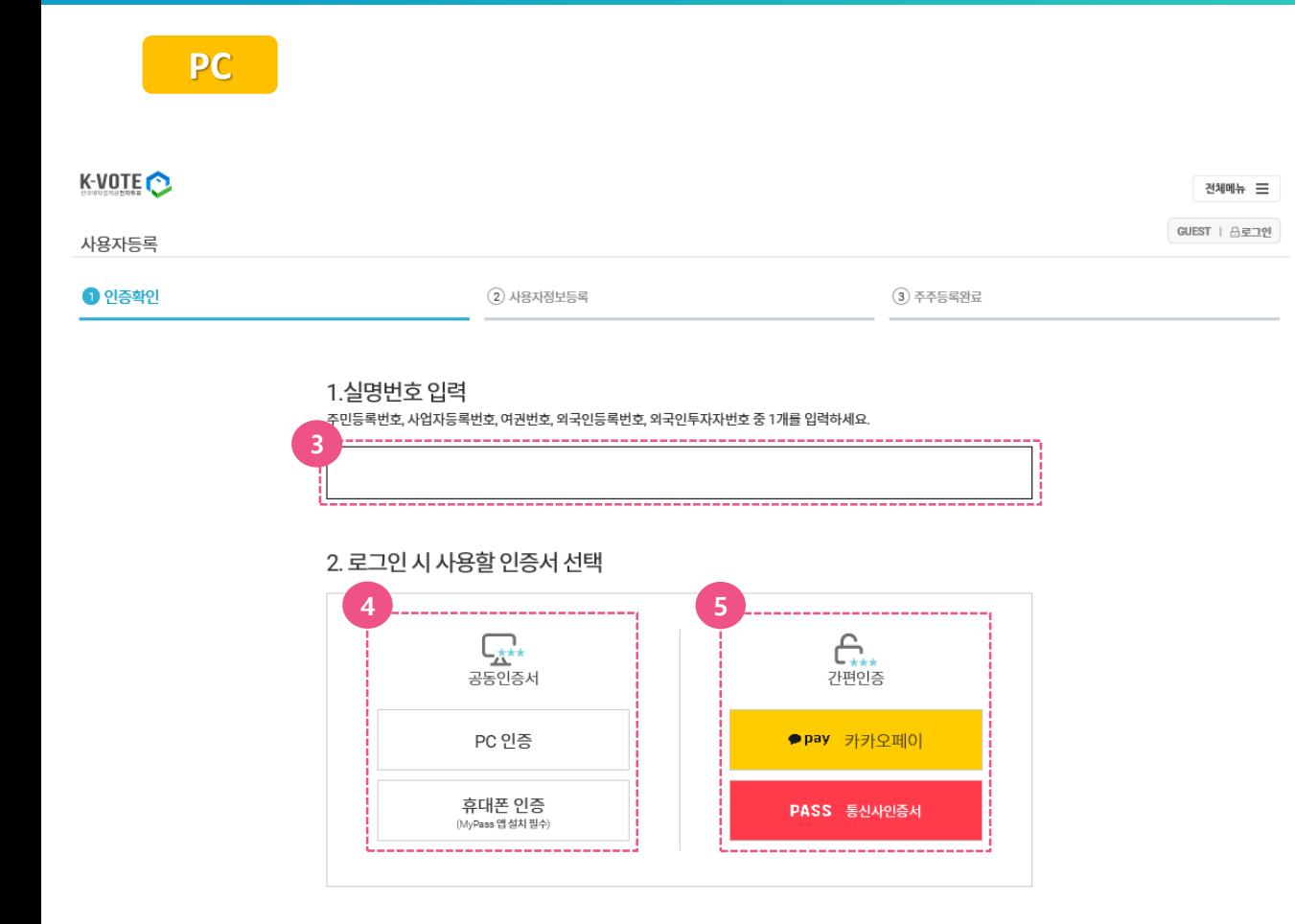

## 1) 개인(법인)주주 사용자등록

- 3 실명번호(사업자등록번호)를 입력합니다.
- 4 공동인증서를 사용하시려면 PC인증 또는 휴대폰 인증을 클릭하시고,
- 5 간편인증을 사용하시려면 카카오페이 또는 PASS를 클릭합니다.

# 주주로 등록하세요! 사용자등록 ① 공통(휴대폰)

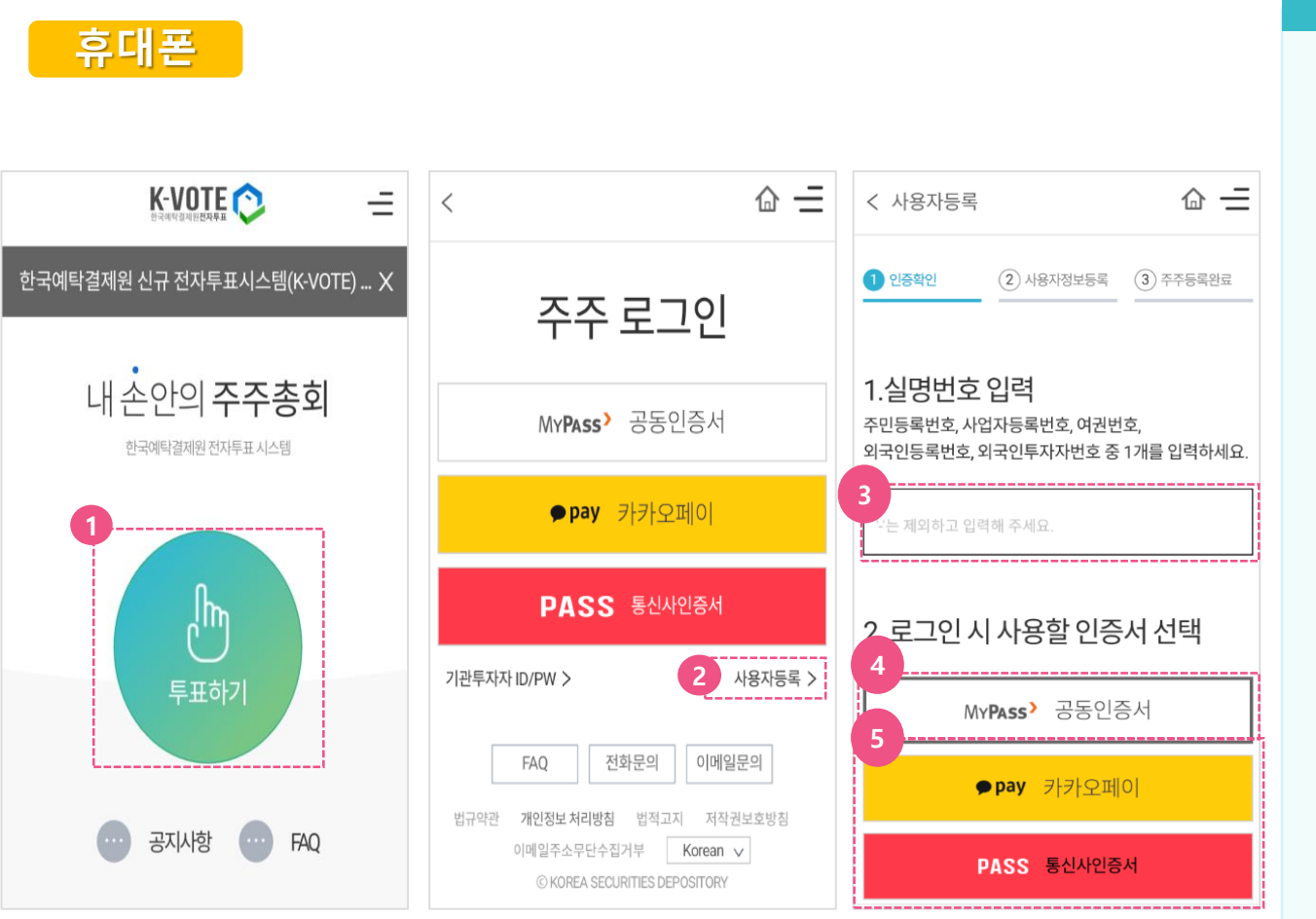

### 1) 개인(법인)주주 사용자등록

- ① K-VOTE 홈페이지 메인 화면에서 '투표하기' 버튼을 누릅니다. (https://evote.ksd.or.kr)
- ② '사용자등록 > '버튼을 클릭합니다.
- 3 실명번호(사업자등록번호)를 입력하고, 로그인 시 사용할 인증서를 선택합니다.
- 4 휴대폰(또는 PC)에 발급받은 공동인증서 (舊 공인인증서)를 사용하실 분은 MYPASS 선택,
- 5 간편인증을 사용하실 분은 카카오페이 혹은 PASS를 선택합니다.

# 주주로 등록하세요! 사용자등록 2 PC 공동인증서

**PC**

공동인증서-하드디스크/이동디스크 사용시

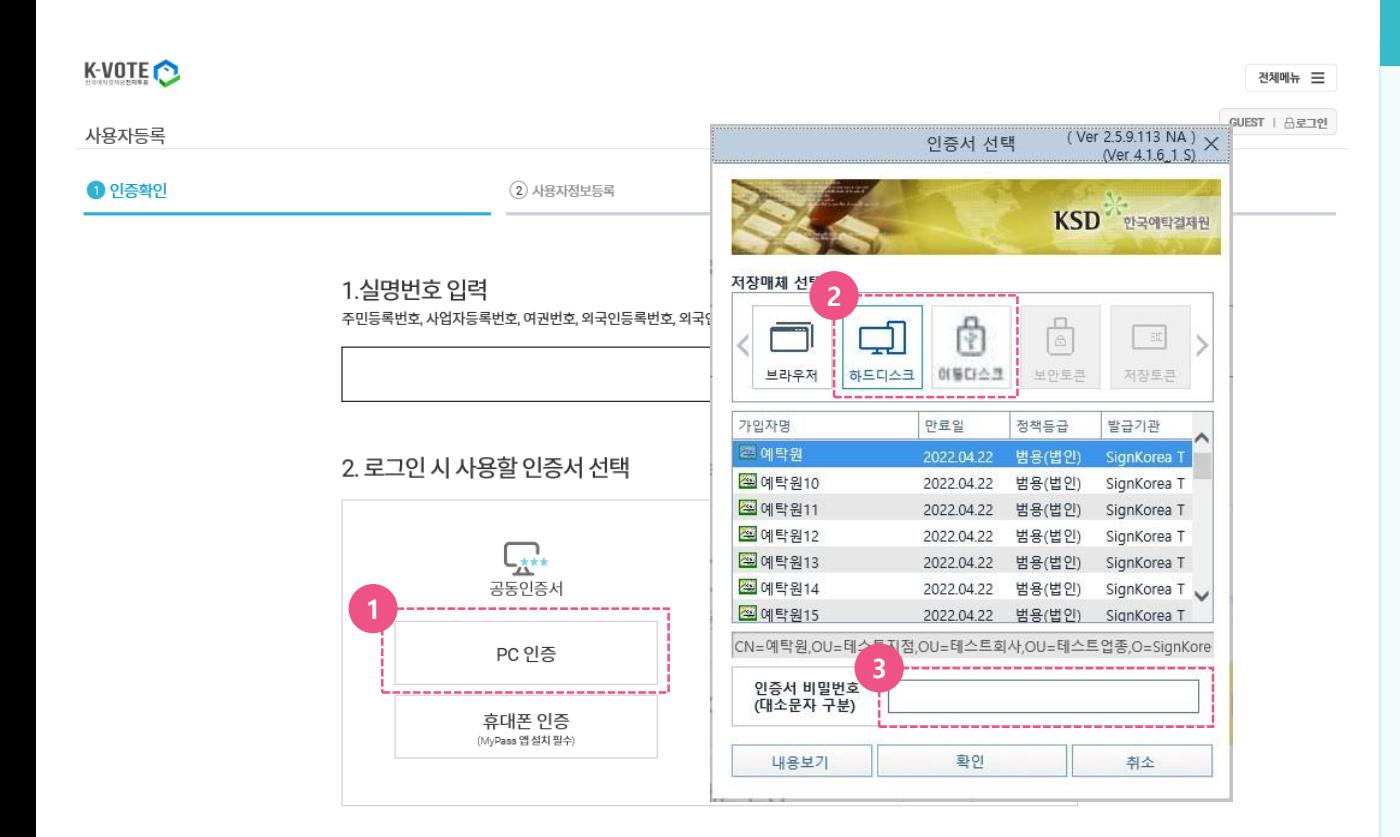

## 2) PC 공동인증서

- **① 'PC 인증' 버튼을 클릭합니다.**
- **② 저장매체 유형(하드디스크/이동디스크) 을 선택합니다.**
- **③ 공동인증서 비밀번호를 입력합니다.**

# 주주로 등록하세요! 사용자등록 2 PC 공동인증서

**PC** 공동인증서-브라우저 인증사용시

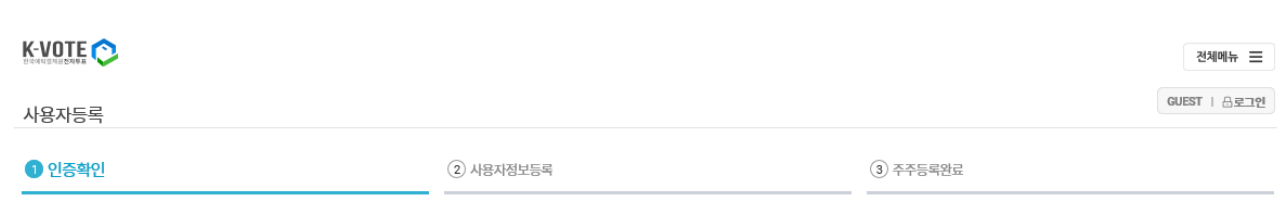

#### 1.실명번호 입력

주민등록번호, 사업자등록번호, 여권번호, 외국인등록번호, 외국인투자자번호 중 1개를 입력하세요.

#### 2. 로그인 시 사용할 인증서 선택

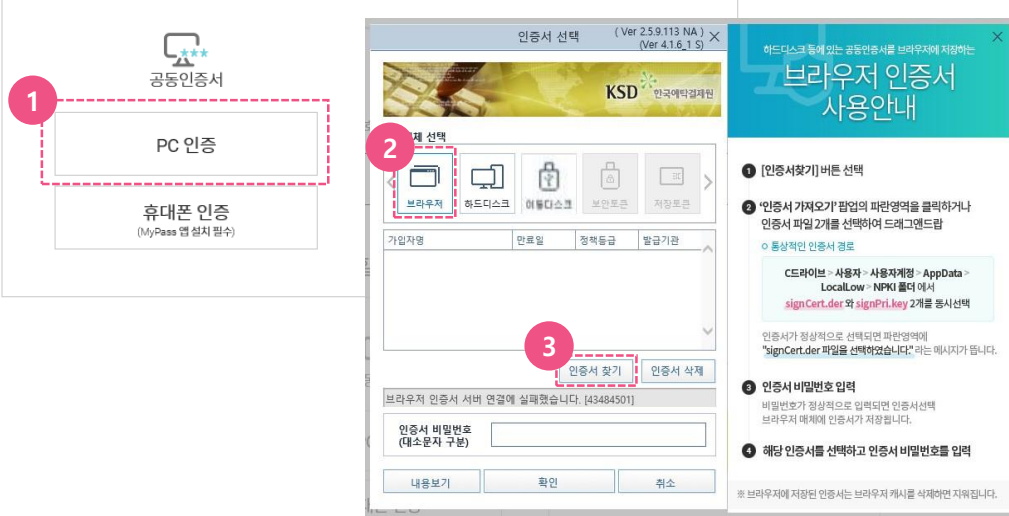

## 2) PC 공동인증서

- **① 'PC 인증' 버튼을 클릭합니다.**
- **② '브라우저 인증서' 버튼을 클릭합니다.**
- **③ 인증서를 선택할 수 있는 팝업창이 뜨고, '인증서 찾기' 버튼을 클릭합니다.**

# 주주로 등록하세요! 사용자등록 2 PC 공동인증서

**PC**

공동인증서-브라우저 인증사용시

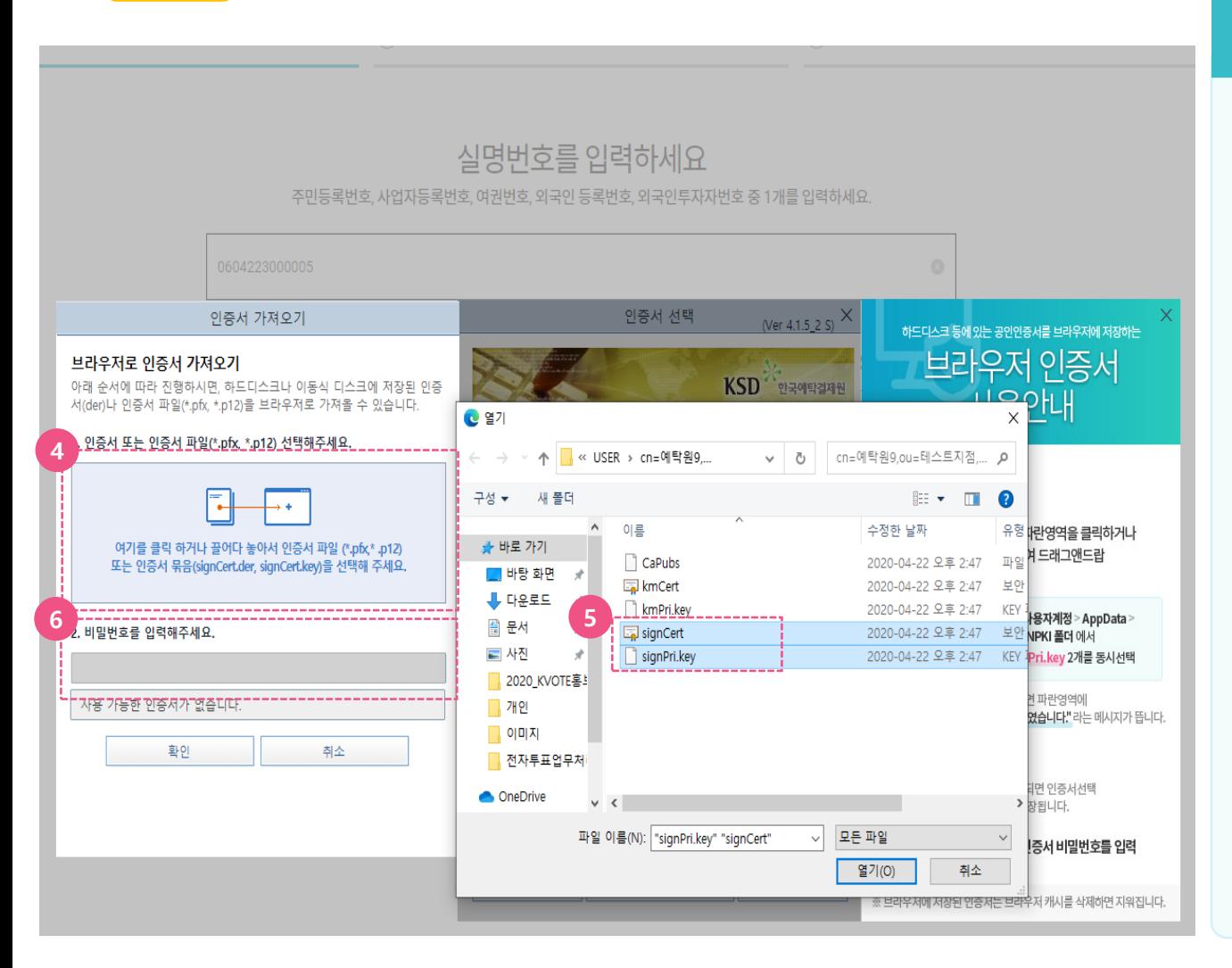

## 2) PC 공동인증서

- **④ '인증서 가져오기' 팝업 내의 파란 영역을 클릭합니다 .**
- **⑤ 인증서 파일을 찾을 수 있도록 폴더가 뜨면, 'C 드라이브 > 사용자 > 사용자계정 > AppData > LocalLow > NPKI' 폴더에서 signCert 와 signPri.key 파일을 동시에 선택합니다.**
- **⑥ 선택을 완료하면, 비밀번호 입력창이 활성화 되며 입력 후 '확인 ' 을 누르면 브라우저 인증서 등록이 완료됩니다 .**

# 주주로 등록하세요! 사용자등록 3 PC 간편인증 : 카카오페이

간편인증-카카오페이 사용시

K-VOTE<sup>O</sup> 전체메뉴 三 GUEST | 음로그인 사용자등록  $(2)$  사용자정보등록  $(3)$  주주등록완료  $\bigcirc$  인증확인

#### 1.실명번호 입력

**PC** 

주민등록번호, 사업자등록번호, 여권번호, 외국인등록번호, 외국인투자자번호 중 1개를 입력하세요.

#### 2. 로그인 시 사용할 인증서 선택

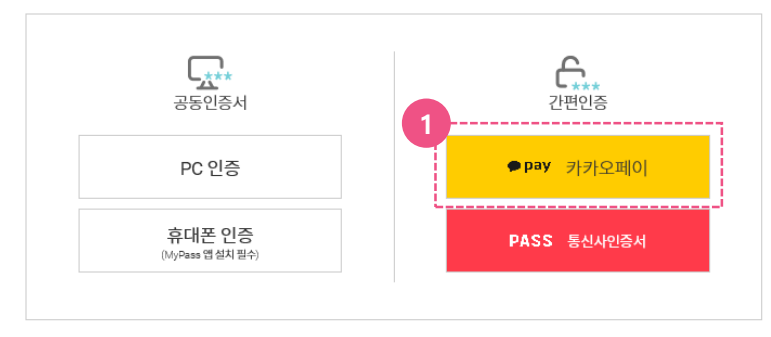

### 3) PC 간편인증 : 카카오페이

- 
- ① 실명번호(사업자등록번호)를 입력한 후, 간 편인증: 카카오페이를 클릭합니다.

# 주주로 등록하세요! 사용자등록 ③ PC 간편인증 : 카카오페이

**PC**

화면

#### 간편인증-카카오페이 사용시

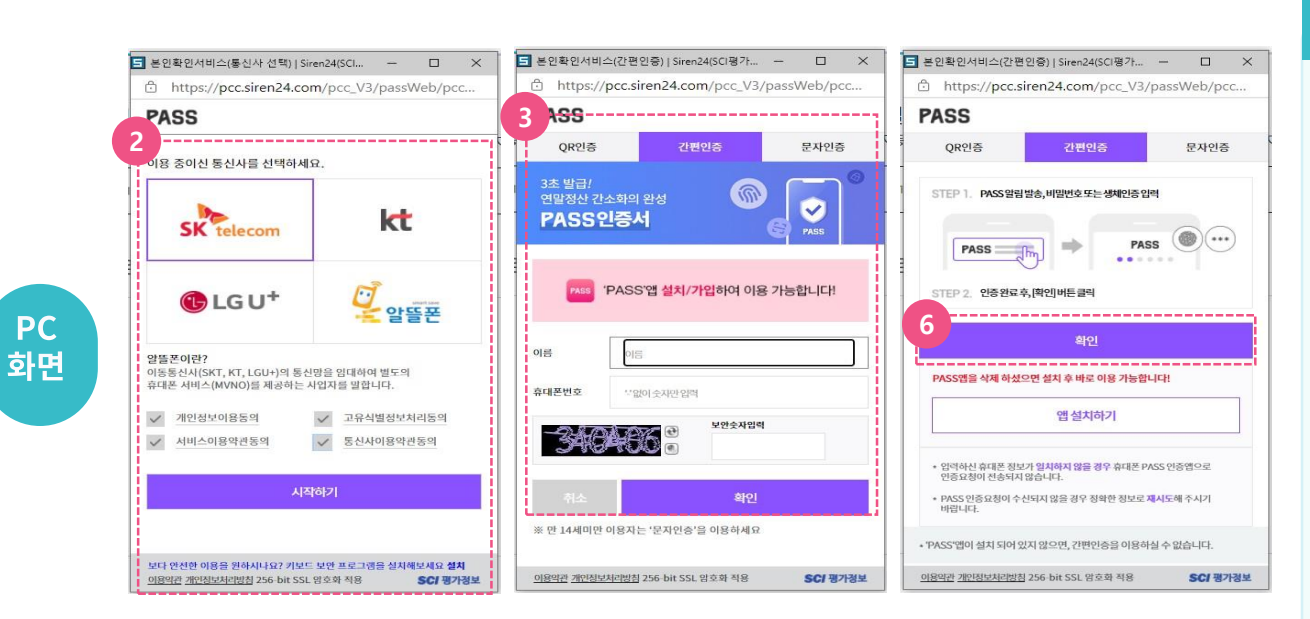

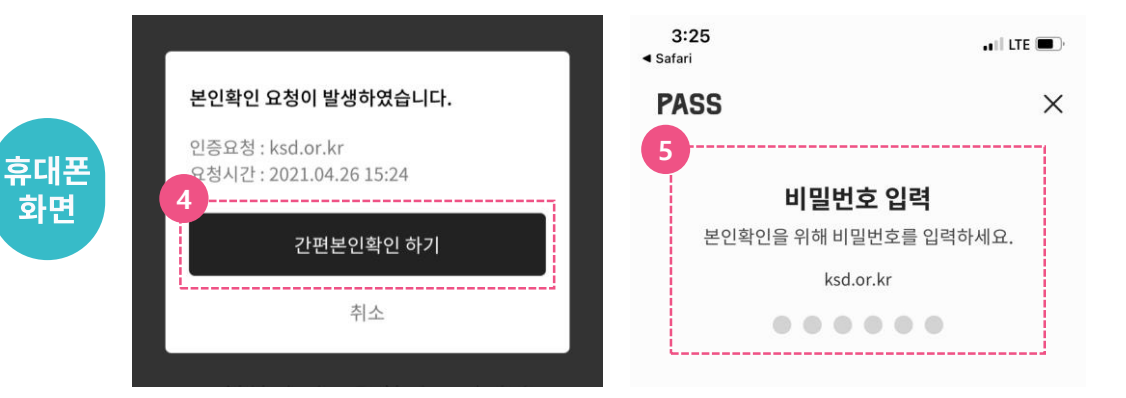

#### 3) PC 간편인증 : 카카오페이

- **② (PC) 본인확인을 위해 이용 중인 이동통신 사를 선택하고 본인확인 필수사항에 전체 동의 후 '시작하기' 버튼을 클릭합니다.**
- **③ (PC) QR인증, 간편인증 (휴대폰 PASS 앱 사 용), 문자인증 중 한 가지 방식으로 본인확 인을 합니다 .**
- **④ (휴대폰) PASS 앱 사용 시 핸드폰 본인 확인 요청 팝업에서 '간편본인확인하기' 버튼을 누릅니다 .**
- **⑤ (휴대폰) 비밀번호 입력 (생체정보 등록 시 생체인증) 하여 본인확인을 합니다 .**
- **⑥ (PC) PASS 인증 팝업 화면에서 "확인" 버튼 을 클릭하여 본인확인 절차를 완료합니다 .**

# 주주로 등록하세요! 사용자등록 3 PC 간편인증 : 카카오페이

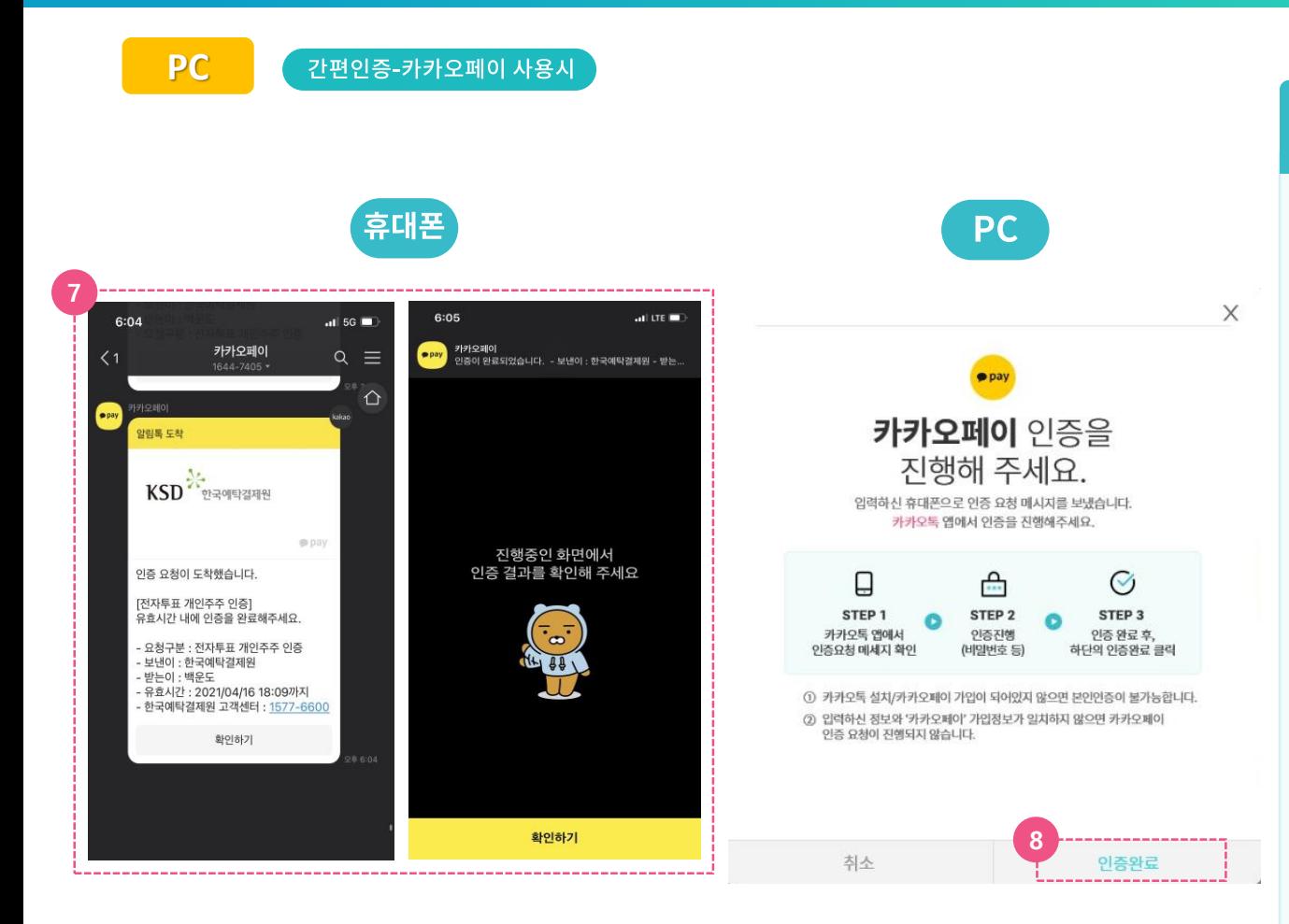

#### 3) PC 간편인증 : 카카오페이

- **⑦ (휴대폰) 인증서 등록을 위해 카카오페이 인증을 합니다.(※ 신규 인증서 이용 시 최 초 1회 인증서 등록절차 필요)**
- **⑧ 모바일에서 카카오페이 인증을 완료되면, PC 카카오페이 인증대기 팝업 화면에서 '인증완료' 버튼을 클릭합니다.**

# 주주로 등록하세요! 사용자등록 4 PC 간편인증 : PASS

**PC** 간편인증- PASS 사용시 K-VOTE<sup>O</sup> 전체메뉴 三 GUEST | 음로그인 사용자등록  $(2)$  사용자정보등록  $(3)$  주주등록완료  $\bigcirc$  인증확인

#### 1.실명번호 입력

주민등록번호, 사업자등록번호, 여권번호, 외국인등록번호, 외국인투자자번호 중 1개를 입력하세요.

#### 2. 로그인 시 사용할 인증서 선택

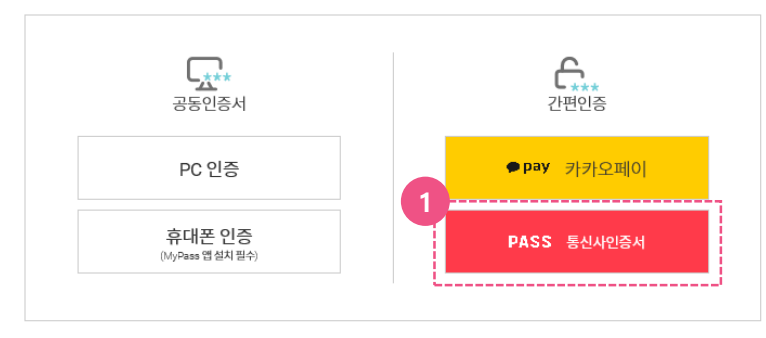

## 4) PC 간편인증 : PASS

① 실명번호(사업자등록번호)를 입력한 후, 간 편인증: PASS를 클릭합니다.

# 주주로 등록하세요! 사용자등록 4 PC 간편인증: PASS

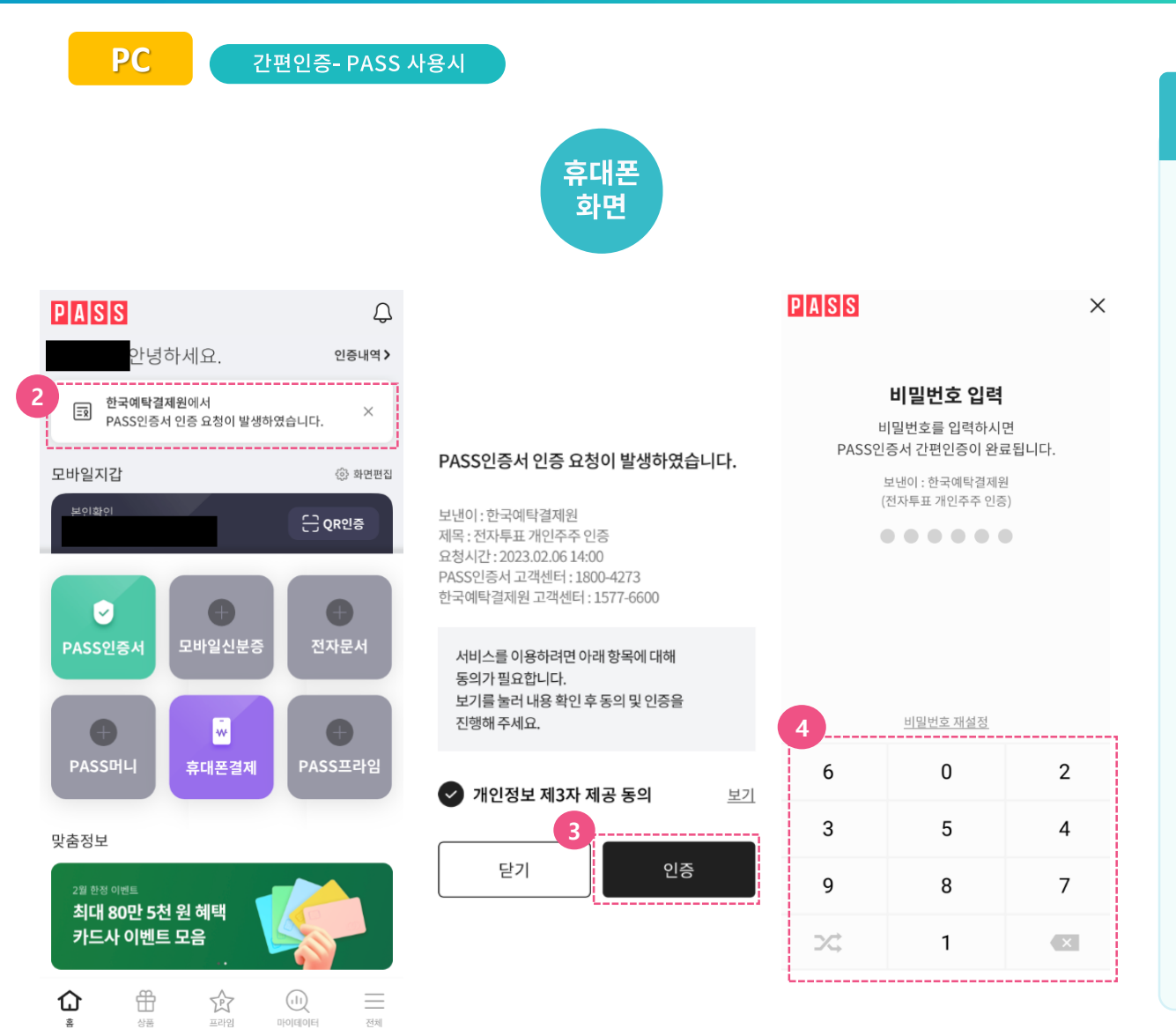

#### 4) PC 간편인증 : PASS

- **② 휴대폰에서 PASS 앱을 실행하여 상단에 '한국예탁결제원에서 PASS 인증서 인증 요청이 발생하였습니다' 라는 문구 클릭하 여**
- **③ 인증 팝업 화면에서 '개인정보 제3자 제 공 동의' 를 체크 후 "인증" 버튼을 클릭합 니다.**
- **④ 비밀번호 입력창에 비밀번호를 입력하면 휴대폰에서 인증 절차가 완료됩니다.**

# 주주로 등록하세요! 사용자등록 4 PC 간편인증 : PASS

**PC** 간편인증- PASS 사용시 4) PC 간편인증 : PASS **PC** 화면 **⑤ PC 화면으로 돌아와서 'PASS 앱에서 인증 을 완료해주세요.'라는 팝업창에서 "인증 완료" 버튼을 클릭합니다. PASS** PASS 앱에서 인증을 완료해 주세요.  $\Box$ 슸 Ø STEP<sub>1</sub> STEP<sub>2</sub> STEP<sub>3</sub>  $\bullet$ 내 휴대폰번호로 PASS에 등록한 인증 완료 후, 발송된 PUSH 알림 선택 PIN 또는 생체인증 아래 인증완료 버튼 클릭 ※ PUSH 알림이 오지 않은 경우, 스마트폰에서 PASS를 실행해주세요. 인증요청(알림)이 휴대폰으로 오지 않는다면? ① [PASS 앱 > 홈 화면 또는 인증서 메뉴1에서 인증 요청 내용을 확인할 수 있습니다. 2 PASS 앱 설치 확인 및 알림 수신동의 되어 있는지 확인해 주세요. 3 문제가 계속된다면 [PASS 인증서 고객센터 : 1800-4273]로 연락해 주세요. **5**인증완료 취소

# 주주로 등록하세요! 사용자등록 5 휴대폰 공인인증서 MyPASS

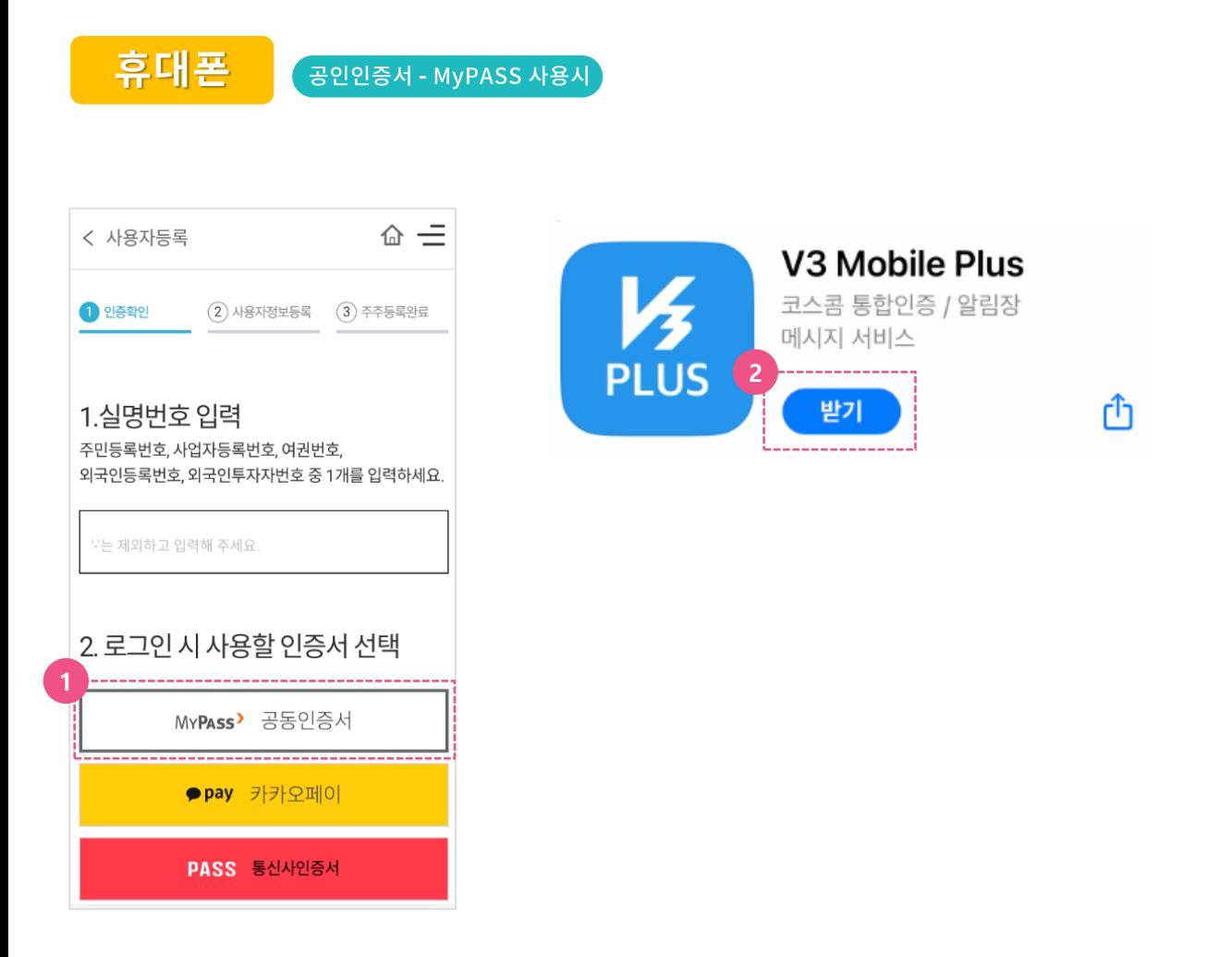

### 5) 휴대폰 공인인증서 MyPASS

- ① 실명번호(사업자등록번호) 입력 후 MyPASS 공동인증서를 클릭합니다.
- 2 휴대폰에 V3 앱이 없는 경우, V3 앱을 다운 받아 설치합니다.

# 주주로 등록하세요! 사용자등록 5 휴대폰 공인인증서 MyPASS

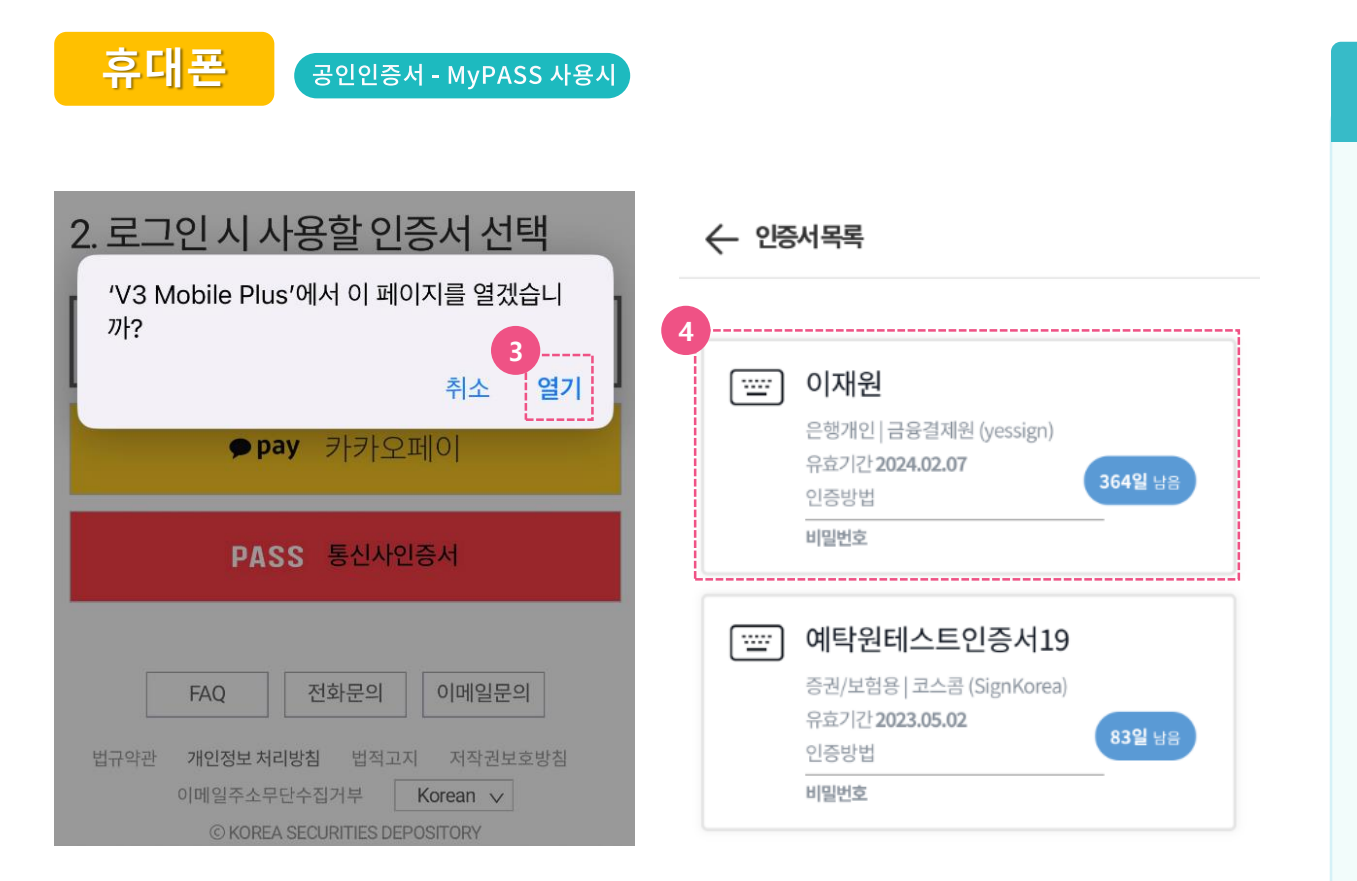

#### 5) 휴대폰 공인인증서 MyPASS

③ V3 Mobile Plus 열기를 클릭하여 휴대폰에 저장된 인증서 목록을 불러옵니다.

(※휴대폰에 인증서가 저장되어 있지 않은 경우, 인증서 발급기관(금융기관)의 인증서 내보내기 (PC→스마트폰) 기능을 이용, 인증서를 휴대폰에 저장합니다)

4) 인증서목록에서 사용할 인증서를 선택합니다.

# 주주로 등록하세요! 사용자등록 5 휴대폰 공인인증서 MyPASS

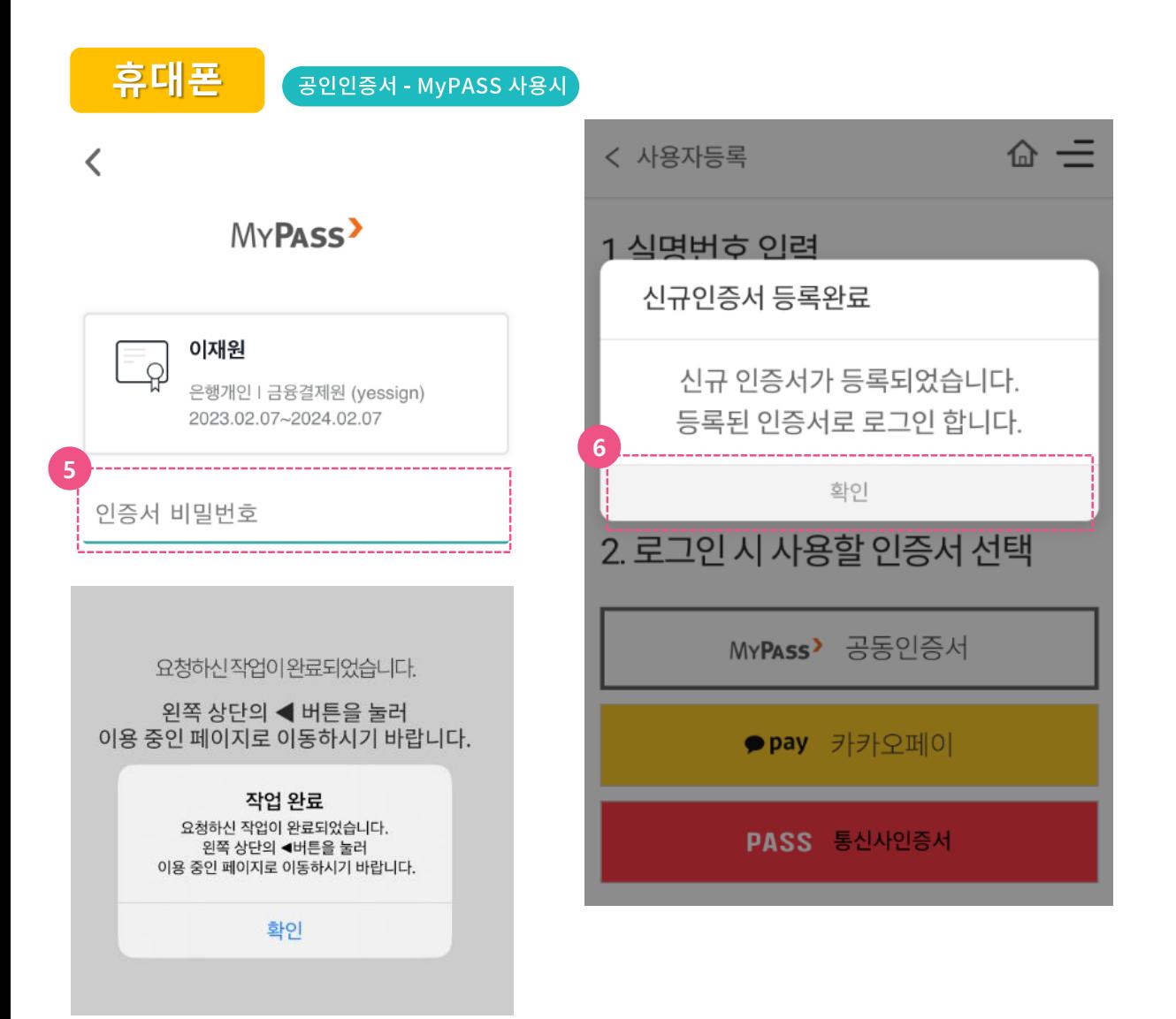

## 5) 휴대폰 공인인증서 MyPASS

- 5 선택한 공동인증서의 비밀번호를 입력합니다.
- 6 페이지 상단에 ◀ 버튼을 클릭하여 이용 중인 K-VOTE 홈페이지(evote.ksd.or.kr)로 돌아 와서 인증서 등록완료 팝업을 확인합니다.

간편인증-카카오페이 사용시

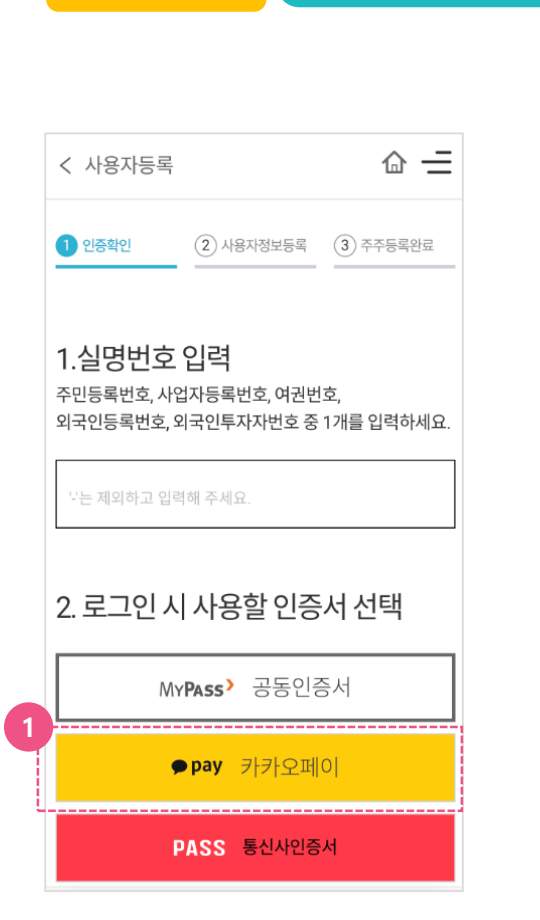

휴대폰

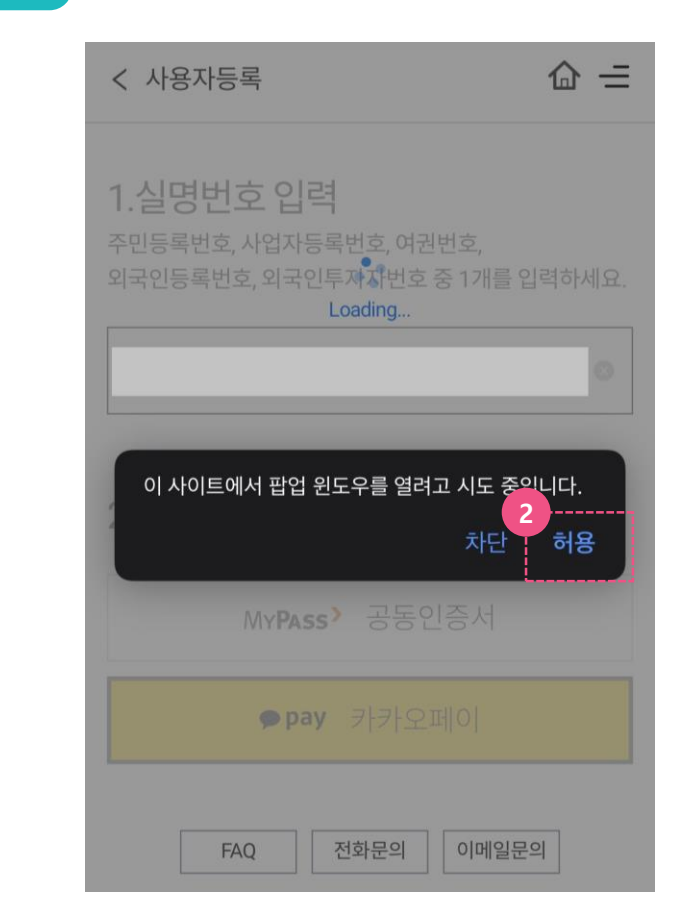

### 6) 휴대폰 간편인증 : 카카오페이

- ① 실명번호(사업자등록번호) 입력 후 카카오페 이를 클릭합니다.
- ② '이 사이트에서 팝업 윈도우를 열려고 시도 중 입니다.' 라는 메시지가 뜹니다. 본인확인을 위해 '허용' 를 누릅니다.

#### **휴대폰** 간편인증-카카오페이 사용시

√ 본인확인을 하기 위한 필수사항에 전체동의합니다.

시작하기

✔ 고유식별정보처리

✔ 통신사이용약관

kt

알뜰폰

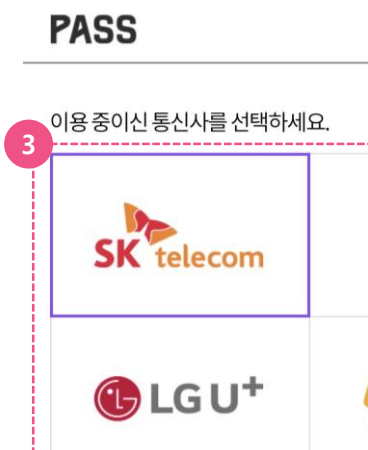

√ 개인정보이용

✔ 서비스이용약관

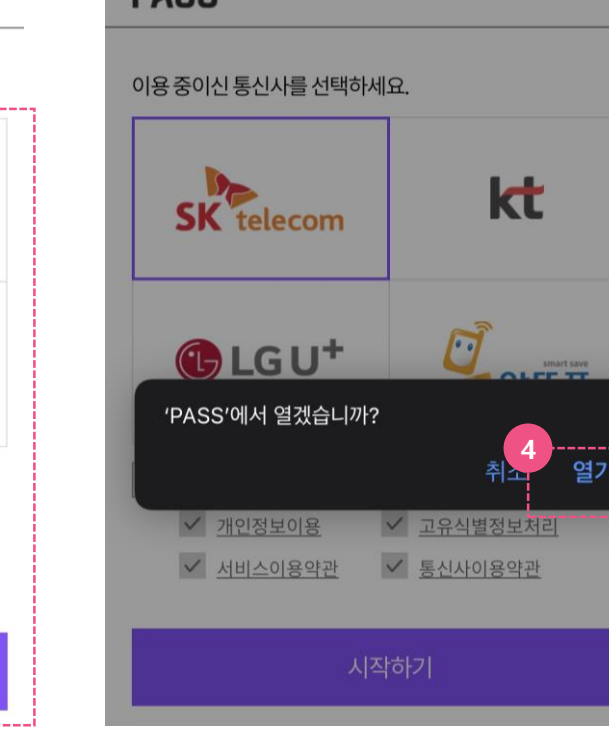

**PACC** 

#### 6) 휴대폰 간편인증 : 카카오페이

- 3 본인확인을 위해 이용 중인 이동통신사를 선택하고 본인확인 필수사항에 전체 동의 후 '시작하기' 버튼을 누릅니다.
- 4 'PASS에서 열겠습니까?'라는 메시지가 뜨면 PASS 어플이 있는 경우에는 '열기'버튼을 누릅니다.

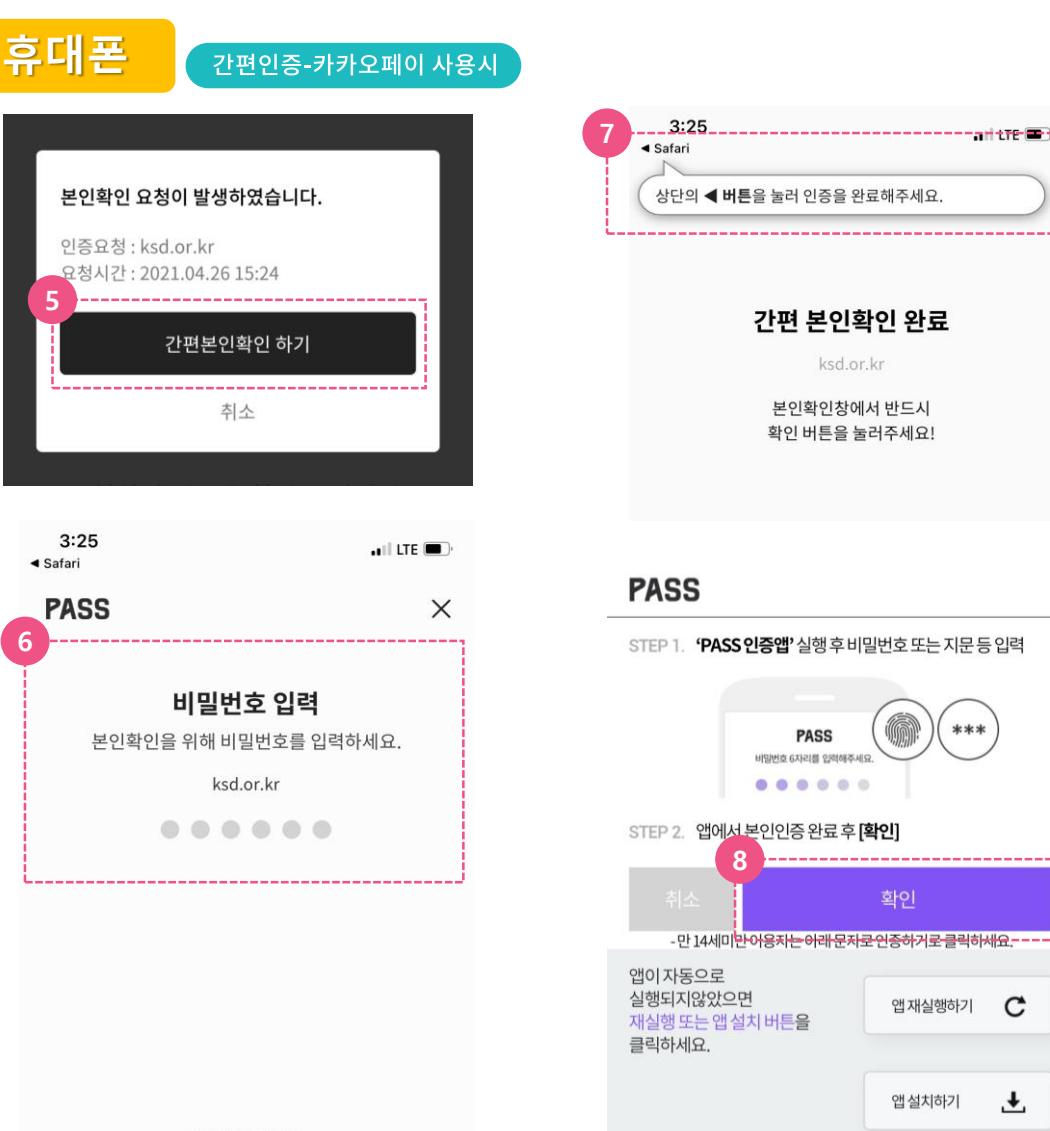

#### 6) 휴대폰 간편인증 : 카카오페이

- 5 PASS 어플 접속 시 본인확인 페이지로 이동 가능한 팝업이 생성되고 '간편본인확인 하기' 버튼을 클릭 시 비밀번호 입력 창으로 이동 합니다.
- 6 비밀번호 입력(생체정보 등록 시 생체인증) 하여 본인확인을 합니다.
- (7) 보인확인 완료 후 'Safari' 버튼을 눌러 본인 확인 팝업 페이지로 되돌아갑니다.
- ⑧ 본인확인 팝업 페이지에서 '확인' 버튼을 클릭하여 본인확인 절차를 완료합니다.

비밀번호 재설정

**휴대폰** 간편인증-카카오페이 사용시

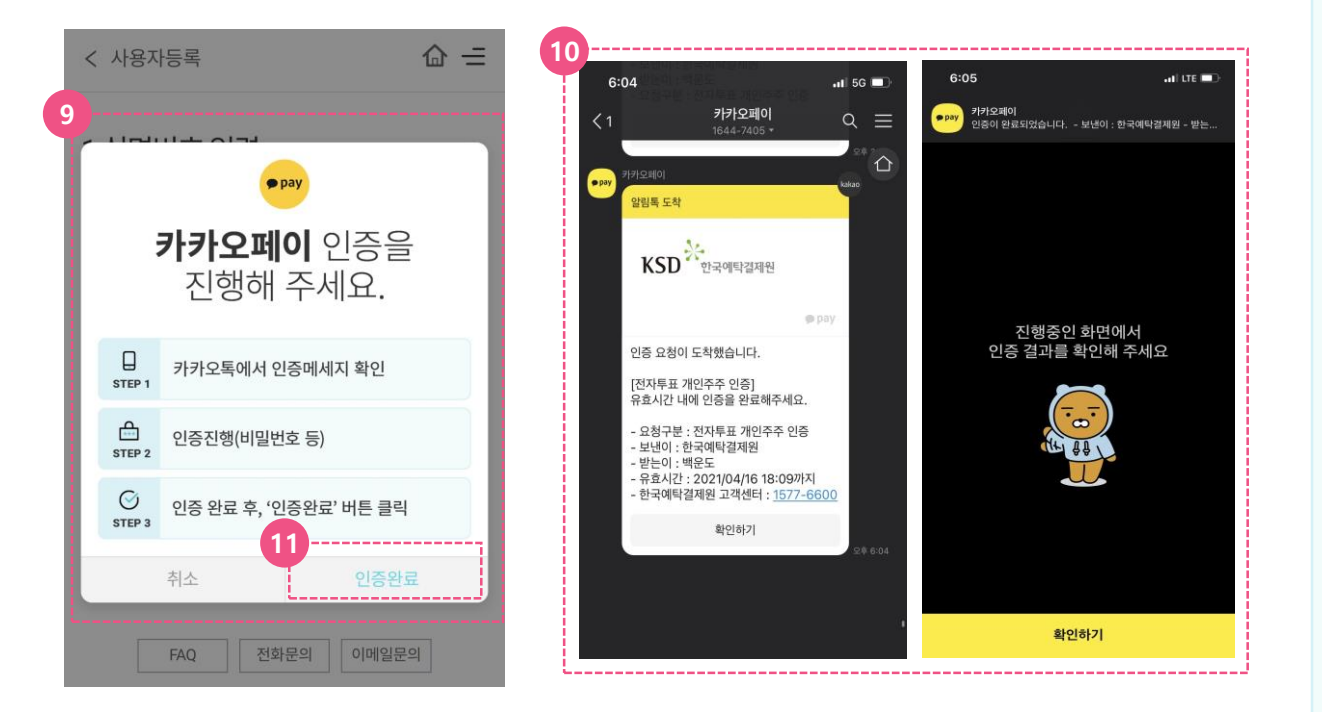

#### 6) 휴대폰 간편인증 : 카카오페이

- (9) 본인확인이 완료되면 카카오페이 인증 대기 팝업 창이 생성됩니다.
- 10 인증서 등록을 위해 카카오페이 인증을 합니다. (※ 신규 인증서 이용 시 최초 1회 인증서 등록절차필요)
- 11) 인증완료 후 인증확인 버튼을 눌러 인증서 등록을 완료합니다.

# 주주로 등록하세요! 사용자등록 ⑦ 휴대폰 간편인증 : PASS

**휴대폰** 간편인증- PASS 사용시

**1**

< 사용자등록

1.실명번호 입력

모는 제외하고 입력해 주세요.

1 인증확인

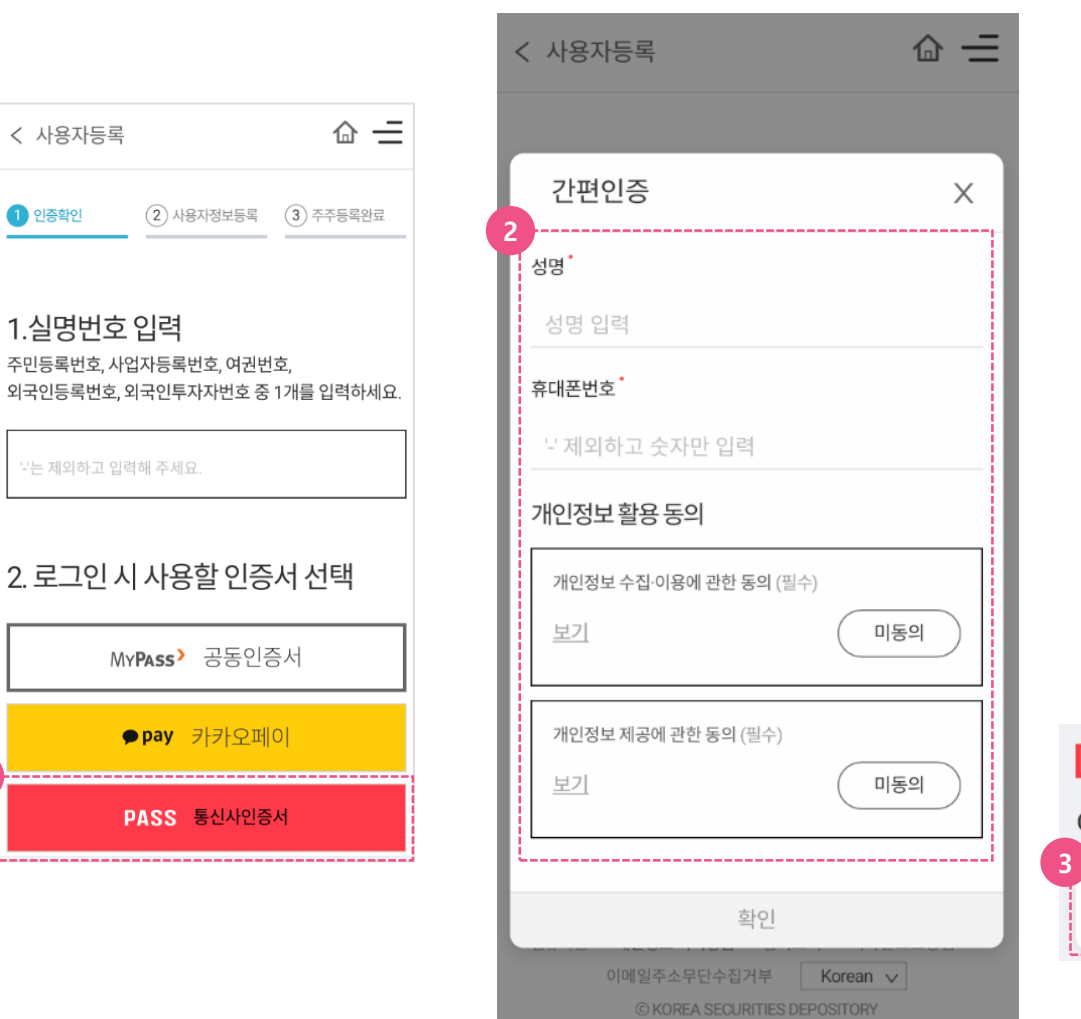

#### 7) 휴대폰 간편인증 : PASS

- ① 실명번호(사업자등록번호) 입력 후, PASS 통신사인증서 버튼을 클릭합니다.
- ② 간편인증 팝업창에 성명 및 휴대폰번호를 입력하고 개인정보 활용 동의의 미동의 버튼 클릭하여 동의로 변경합니다.
- 3 PASS 앱에서 알림이 오는 경우, 알림을 클릭 하여 PASS 앱을 실행합니다. 알림이 오지 않 는 경우 수동으로 PASS 앱을 실행합니다.

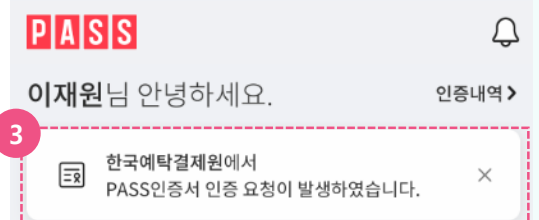

# 주주로 등록하세요! 사용자등록 ⑦ 휴대폰 간편인증 : PASS

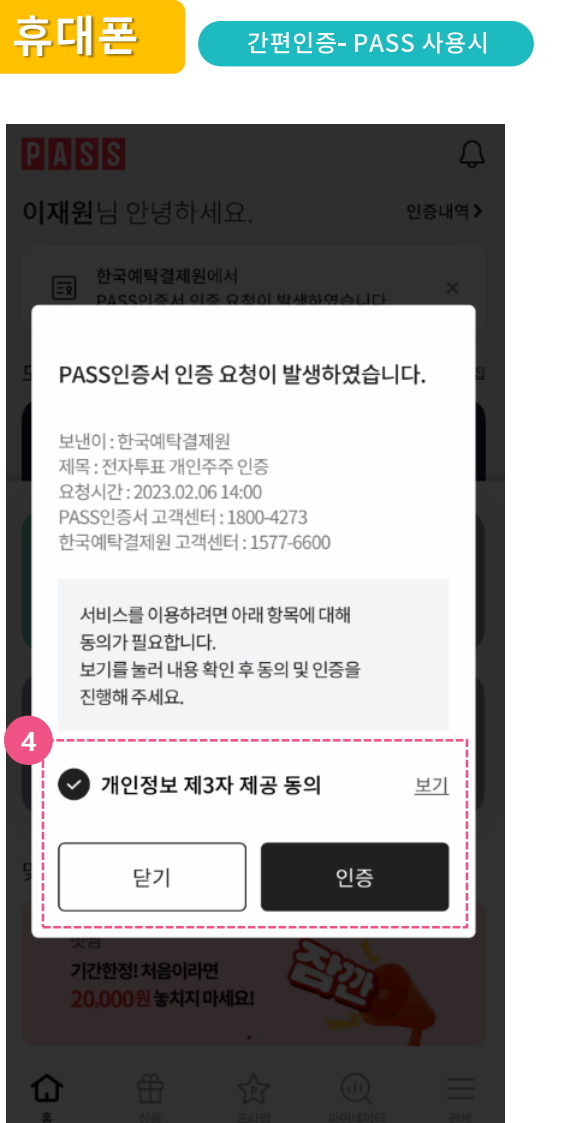

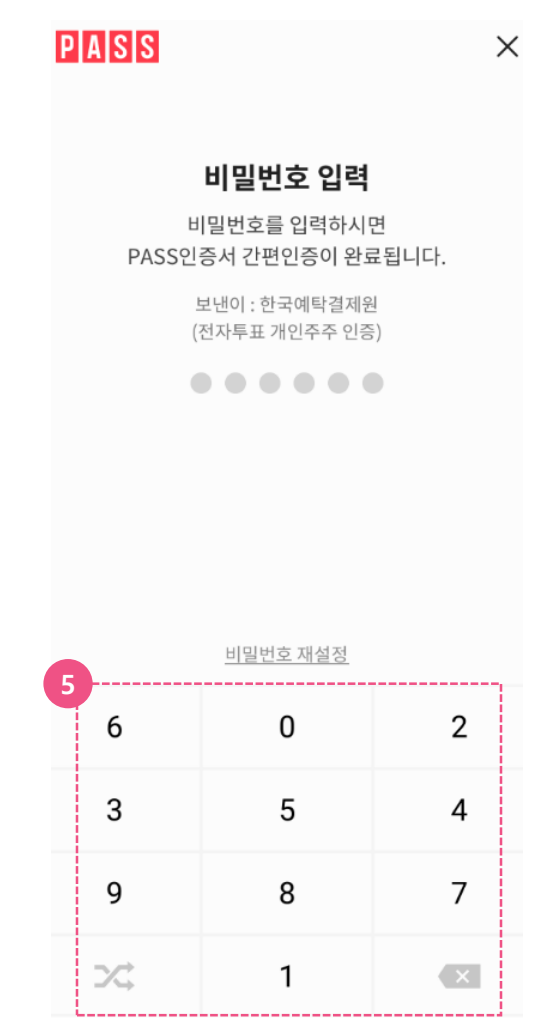

#### 7) 휴대폰 간편인증 : PASS

- 4 PASS 앱에서 PASS 인증서 인증 요청이 발 생하였다는 팝업창이 뜨면 개인정보 제3자 제공 동의 체크 후 '인증' 버튼을 클릭합니다.
- 5 비밀번호 입력란에 PASS 인증서 비밀번호를 입력합니다.

# 주주로 등록하세요! 사용자등록 ⑦ 휴대폰 간편인증 : PASS

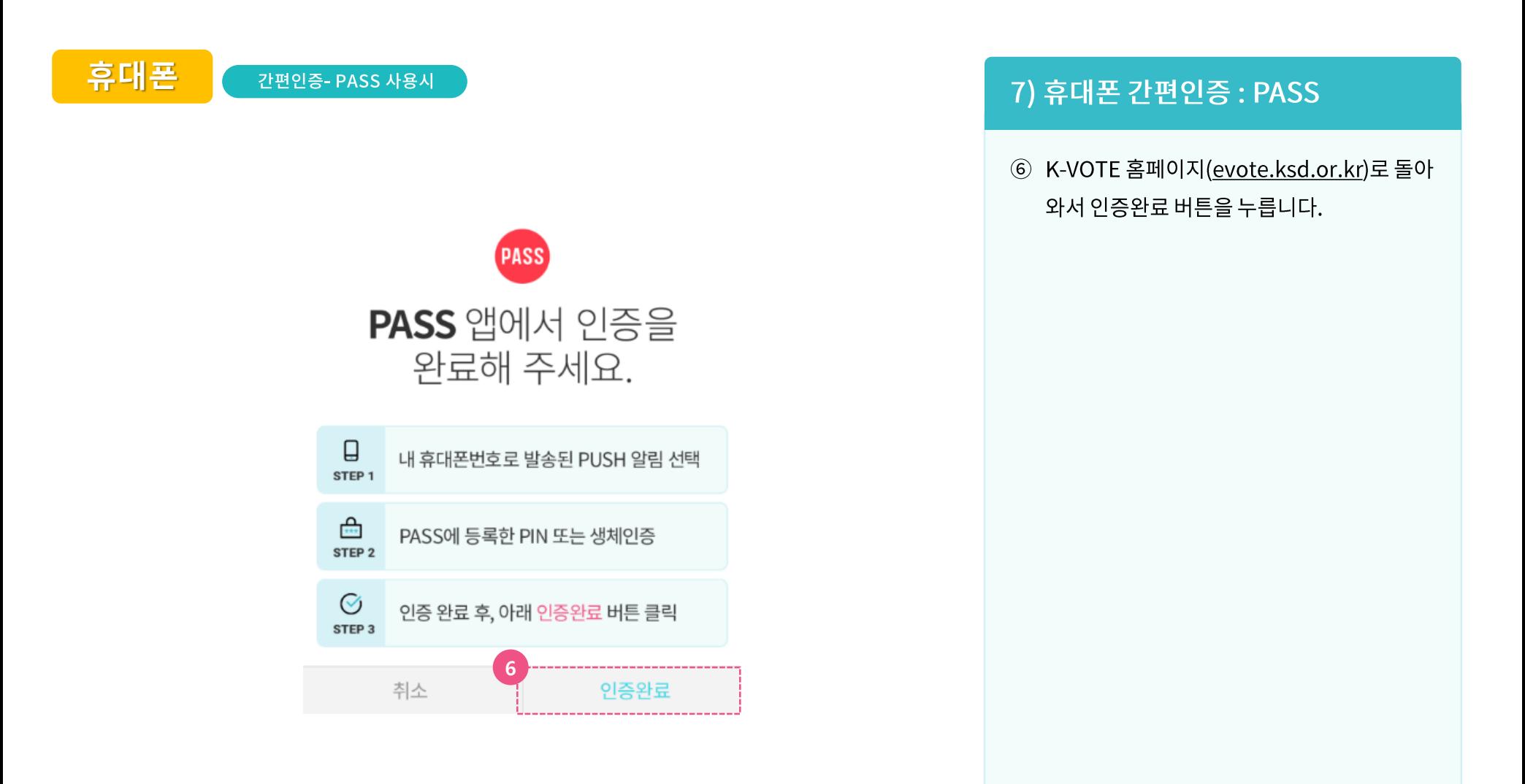

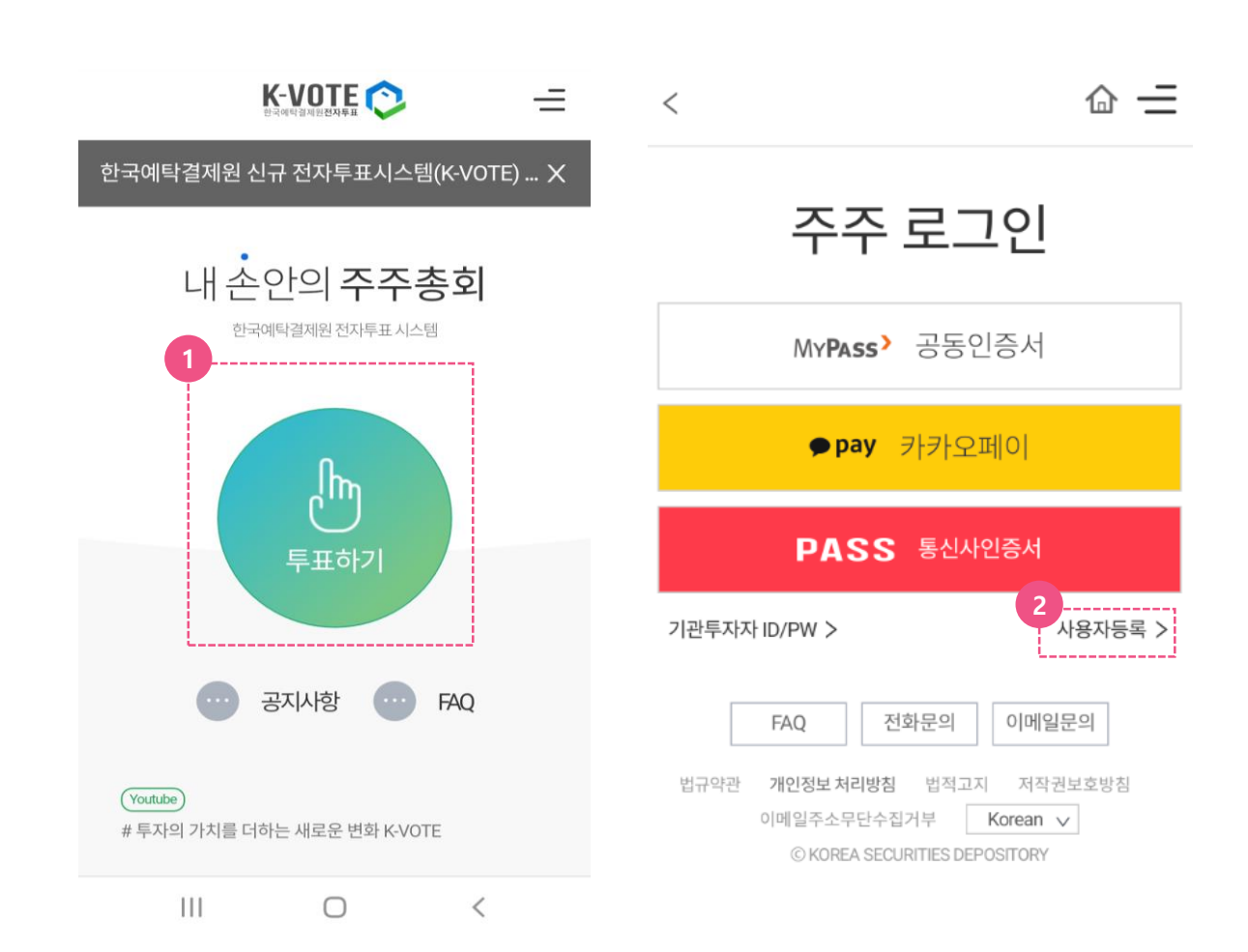

## 1) 미성년자 사용자등록

- ① K-VOTE 홈페이지 메인 화면에서 '투표하기' 버튼을 누릅니다. (https://evote.ksd.or.kr)
- ② '사용자등록 > '버튼을 클릭합니다.

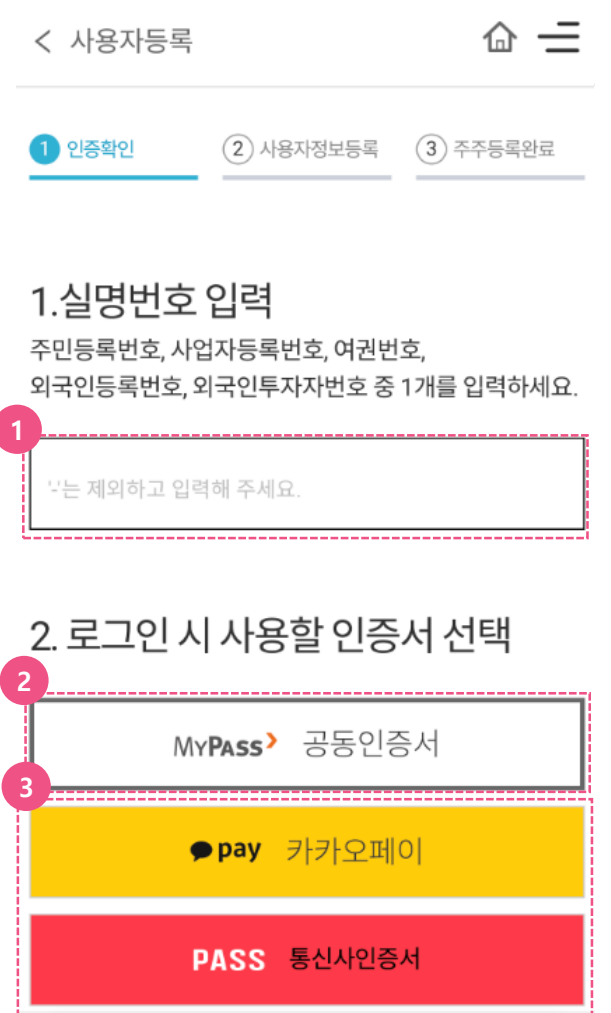

#### 8) 미성년자 사용자등록

- ① 미성년자의 실명번호 등을 입력하고, 로그인 시 사용할 인증서를 선택합니다.
- ② 휴대폰(또는 PC)에 발급받은 공동인증서(舊 공인인증서)를 사용하실 분은 MYPASS 선택
- 3 간편인증을 사용하실 분은 카카오페이 혹은 PASS를 선택합니다.
- 4 각 인증서 별 어플리케이션(App)을 통해 인증 절차를 완료하고 K-VOTE로 돌아와서 인증서 등록을 완료합니다.

★ 인증서별 상세 설명은 위 페이지 참조 ★

< 사용자등록

---------------개인정보입력

 $\circledcirc$  인증확인

성명.

실명번호

8

연락처<sup>\*</sup>

휴대폰번호

이메일

계정

⊙ 휴대폰번호또는이

선택 v

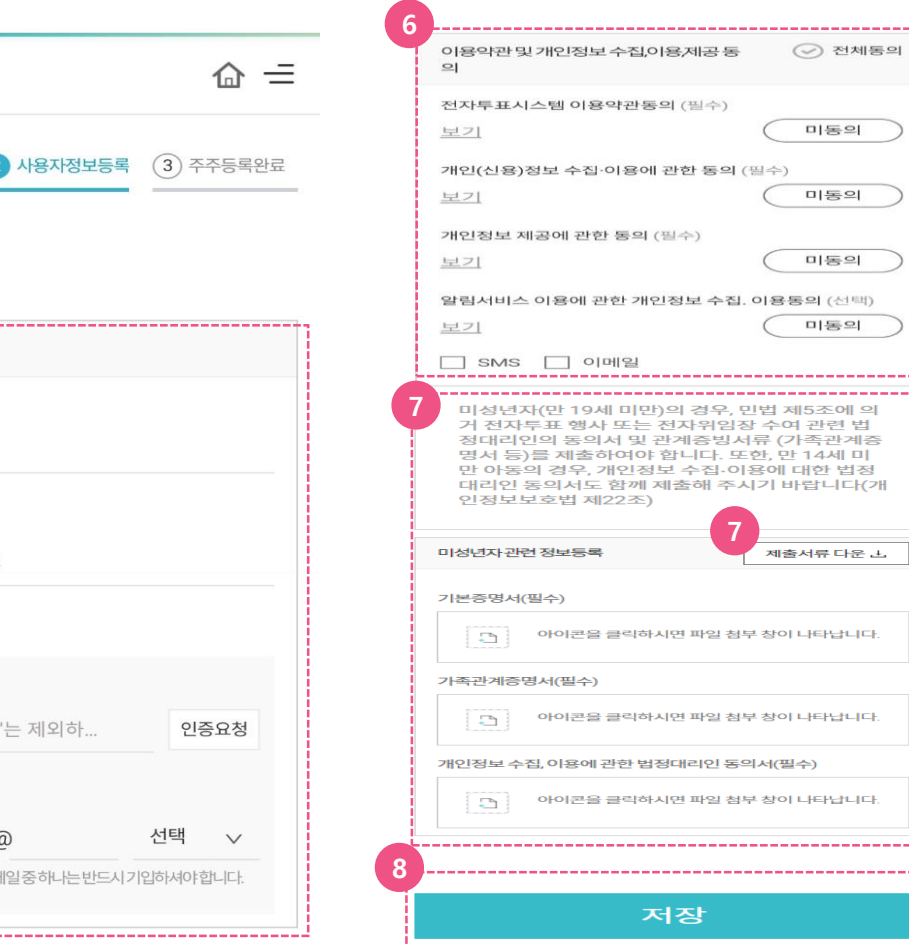

### 8) 미성년자 사용자 정보 입력

- 5 개인정보를 입력합니다. 휴대폰번호와 이메일 둘 중 하나는 반드시 기입하여야 합니다.
- 6 이용약관 및 개인정보 수집,이용,제공에 관한 항목별 내용을 보기 버튼으로 확인 후, 필수 항목은 동의로 변경합니다. 선택항목인 알림 서비스 이용여부를 동의하시면 향후 보유 종목의 전자투표 행사일정 등 중요사항에 대한 알림 메세지 수신이 가능합니다.
- 7 '미성년자 관련 서류를 '제출서류 다운'을 클릭하여 저장 후, 작성한 서류를 하단에 첨부합니다. (기본증명서와 가족관계증명서는별도로

발급 받으셔야 합니다.)

8 '저장'을 누릅니다.

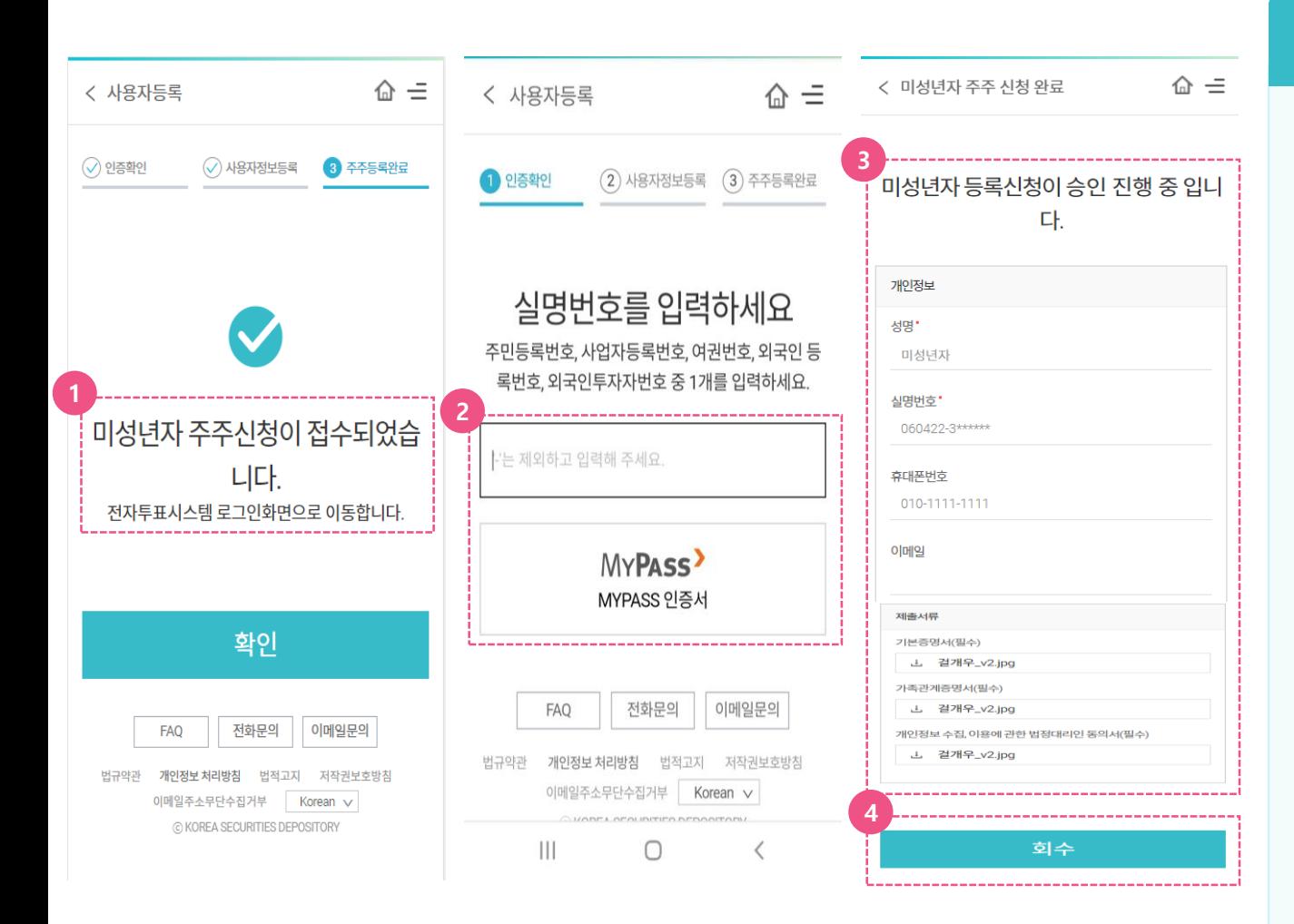

#### 8) 미성년자 등록 진행 상태 확인

- ① 미성년자 주주신청이 완료되면 '미성년자 주주신청이 접수되었습니다.' 라는 팝업이 뜨고, 로그인 화면으로 이동합니다.
- ② '사용자 등록>' 화면에서 실명번호 입력 후, MYPASS 등 인증서로 인증합니다.
- 3 '미성년자 등록신청이 승인 진행 중입니다.' 라는 메시지가 보이고, 사용자 등록 시에 입력한 정보가 확인 가능합니다.
- ④ 미성년자 사용자 등록 입력 내용을 수정 혹은 삭제 하고 싶은 경우 '회수' 버튼을 누른 후 진행 하시면 됩니다.

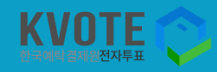

# 감사합니다 https://evote.ksd.or.kr

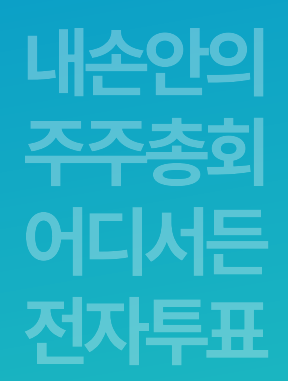

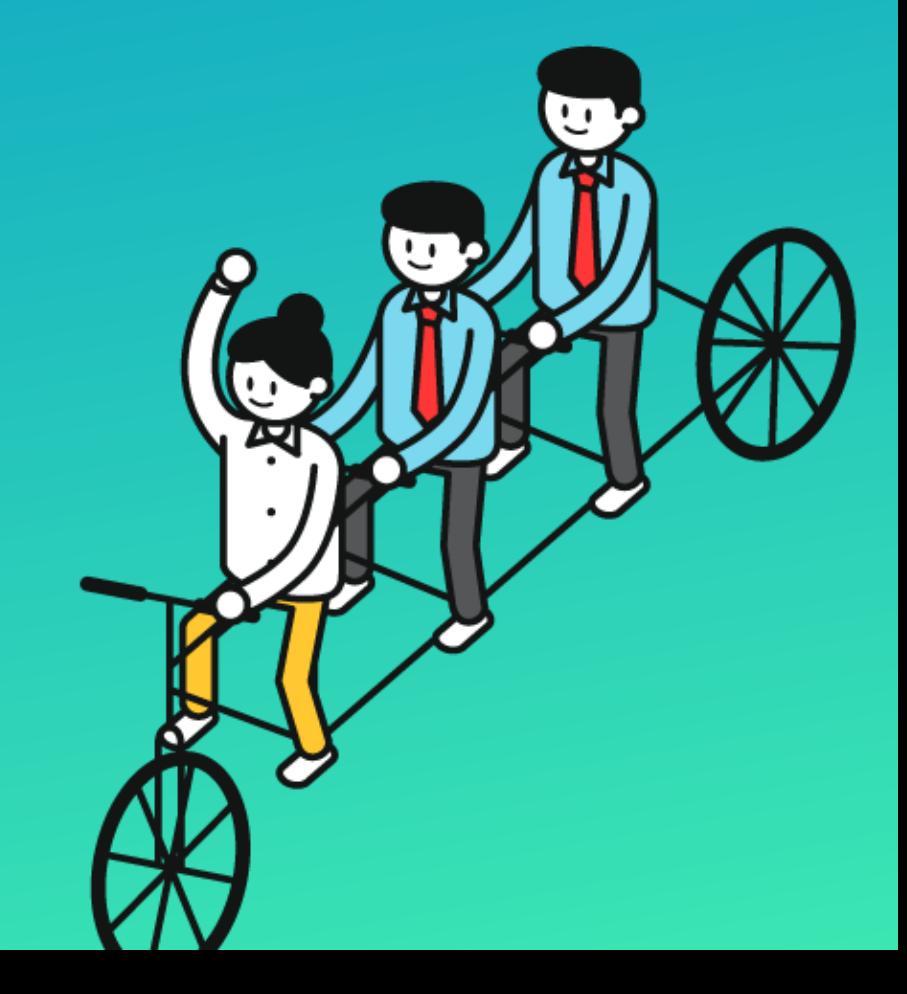